## **[Instalacja Comarch ERP Auto](https://pomoc.comarch.pl/altum/20211/documentation/instalacja-comarch-erp-auto-update/) [Update](https://pomoc.comarch.pl/altum/20211/documentation/instalacja-comarch-erp-auto-update/)**

Przed rozpoczęciem instalacji i konfiguracji systemu Comarch Retail POS niezbędna jest poprawna instalacja i konfiguracja programu Comarch ERP Auto Update.

W tym celu, należy:

- 1. Pobrać plik instalatora UpdateAgent Setup [nr wersji] PL.EXE.
- 2. Uruchomić instalator.
- 3. Zaakceptować warunki korzystania z gwarancji.
- 4. Wskazać folder instalacyjny Auto Update.
- 5. Uruchomić aplikację.

#### Uwaga

Aplikacja Comarch ERP Auto Update wymaga zainstalowanego .NET Framework w wersji 4.7.2.

#### Uwaga

Plik UpdateAgent Setup [nr wersji] PL.EXE dostępny jest na serwerze ftp1.support.comarch.pl w katalogu Pub w folderze Comarch ERP Auto Update oraz na Indywidualnych Stronach Partnerów (*Comarch Retail –> Aktualne Wersje*).

#### Uwaga

Przy pobieraniu należy wybrać odpowiednią wersję instalatora dla agenta:

- Nadrzędnego Jeden w całej instalacji, łączy się do serwerów Comarch i odpowiada za pobieranie oraz dystrybucję oprogramowania do agentów podrzędnych
- Podrzędnego Wiele w całej instalacji, łączy się do agenta nadrzędnego

Uruchomienie instalatora Auto Update spowoduje pojawienie się okna informującego o konieczności instalacji dodatkowych komponentów niezbędnych do poprawnej pracy auto Update.

W kolejnym kroku pojawi się okno do konfiguracji narzędzia.

 $\pmb{\times}$ Okno konfiguracji Comarch ERP Auto Update

- **Kod agenta** jest to Id klienta
- **Folder pobierania** domyślny katalog do którego pobierane są aktualizacje, poprawki oraz dodatki
- **Adres agenta nadrzędnego** dla nadrzędnych jest to update.comarch.com, dla podrzędnych adres maszyny z zainstalowanym agentem głównym
- **Port agenta nadrzędnego** dla nadrzędnych jest to właściwy port serwera Comarch – 9466, dla agentów podrzędnych domyślnie 11365
- **Folder kopii zapasowych**  domyślny katalog tworzenia kopii zapasowych
- **Folder instalacji wersji** domyślny katalog instalacyjny aplikacji

Uwaga W wersji instalatora dla agenta podrzędnego w polu Kod agenta należy wprowadzić właściwy kod zdefiniowany w strukturze agentów.

## **[Prekonfiguracja Comarch ERP](https://pomoc.comarch.pl/altum/20211/documentation/prekonfiguracja-comarch-erp-auto-update/) [Auto Update](https://pomoc.comarch.pl/altum/20211/documentation/prekonfiguracja-comarch-erp-auto-update/)**

Podczas pierwszego uruchomienia Comarch ERP Auto Update pojawi

się okno wyboru języka interfejsu. Użytkownik ma możliwość wybrania języka aplikacji na czas trwania danej sesji programu lub zapamiętania wyboru na stałe, za pomocą parametru *Zapamiętaj wybór*. Do wyboru jest 5 wspieranych języków: polski, angielski, niemiecki, francuski i hiszpański (domyślnie podpowiadany jest język systemu operacyjnego).

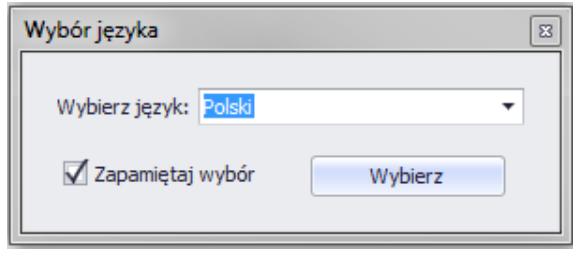

Wybór języka

W przypadku konfiguracji wstępnej:

**Agenta głównego** – należy pozostawić zaznaczony parametr *Podłącz tego agenta do serwera Comarch* oraz podać ID klienta (dostarczone przez Comarch)

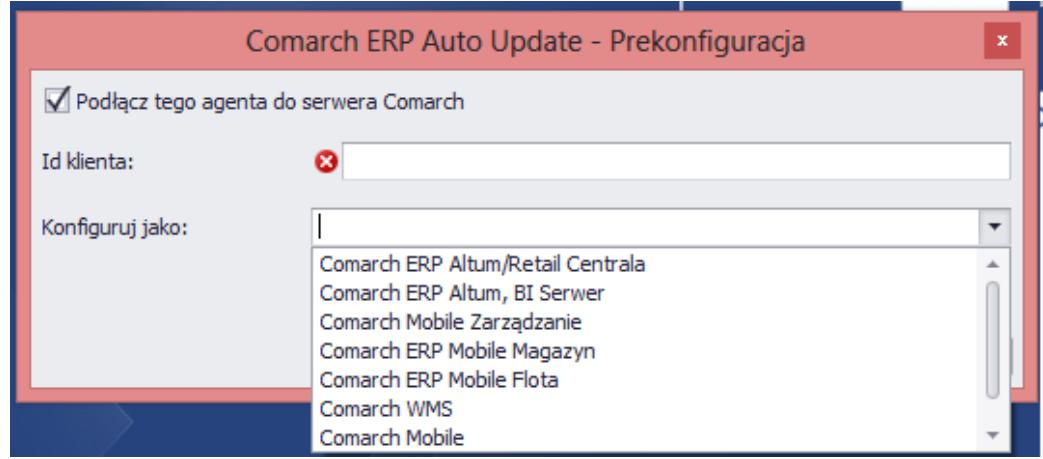

Okno prekonfiguracji agenta głównego

**Agenta podrzędnego** – należy odznaczyć parametr *Podłącz tego agenta do serwera Comarch* oraz podać *Kod agenta*, który został wcześniej dodany do struktury agentów w agencie głównym. Dodatkowo należy podać adres IP agenta nadrzędnego oraz port.

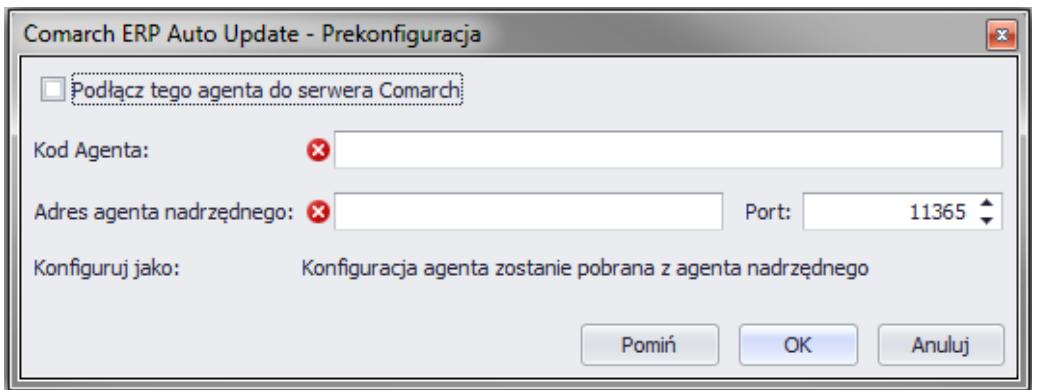

Okno prekonfiguracji agenta podrzędnego

Zakończenie konfiguracji wstępnej otworzy okno aplikacji Comarch ERP Auto Update i nastąpi próba połączenia z serwerem Comarch.

W przypadku, gdy agent nie połączy się prawidłowo z agentem nadrzędnym, próba połączenia spowoduje pojawienie się komunikatu: "*Agent nie zarejestrował się u agenta nadrzędnego. Agent nie posiada wymaganych uprawnień. Należy je nadać u agenta nadrzędnego.".* Może to oznaczać, że:

- wpisane Id klienta jest nieprawidłowe,
- kod agenta nie został dodany do agenta nadrzędnego lub został usunięty,
- wpisany adres/nazwa komputera nadrzędnego jest niepoprawny.

Połączenie z agentem nadrzędnym może być również blokowane przez zaporę systemową/program antywirusowy.

# **[Konfiguracja agenta głównego](https://pomoc.comarch.pl/altum/20211/documentation/konfiguracja-agenta-glownego/)**

Agent główny w strukturze agentów łączy się zawsze do serwera Comarch pod adresem update.comarch.com i portem 9466. W przypadku braku połączenia, czyli jeśli pojawi się komunikat

"*Agent nie zarejestrował się u agenta nadrzędnego*" należy zweryfikować czy zostało wpisane poprawne Id klienta oraz sprawdzić połączenie.

Przykład Przykład: za pomocą funkcji telnet wpisując w konsoli cmd w linii komend:

telnet update.comarch.com 9466

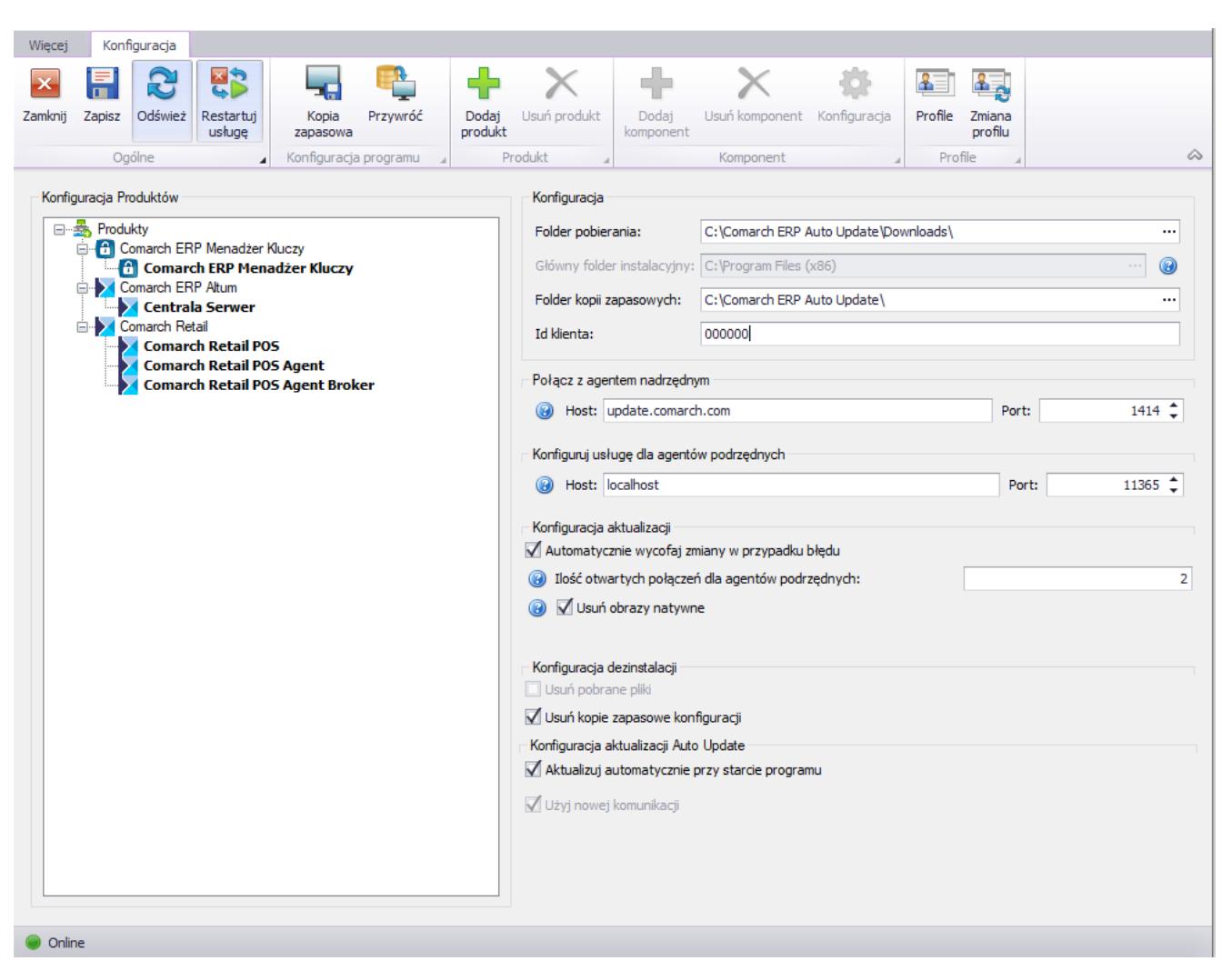

Konfiguracja agenta głównego

W oknie Konfiguracja Produktów określa się jakie aplikacje mają zostać zainstalowane. W tym celu należy dodać w pierwszej kolejności produkt spośród dostępnych za pomocą przycisku [**Dodaj produkt**].

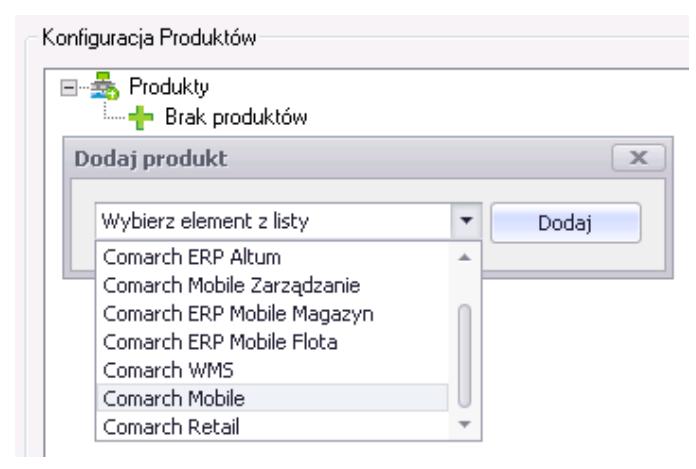

Wybór produktów

Następnie w ramach dodanego produktu należy wybrać odpowiedni komponent – przykładowo dla agenta głównego dla produktu Comarch ERP Altum należy wybrać komponent [**Centrala Serwer**].

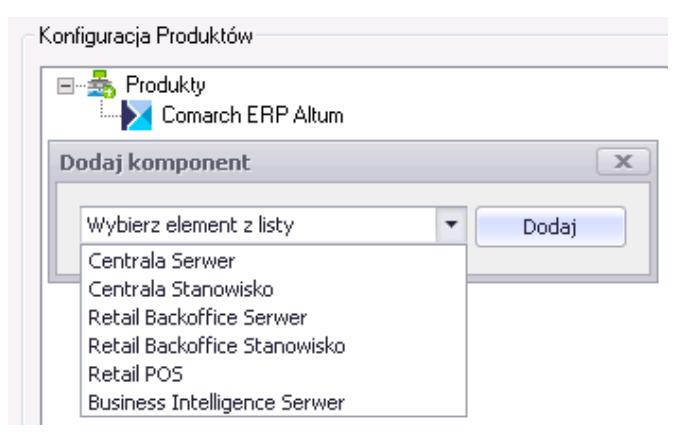

Wybór komponentów

Różnica pomiędzy komponentem serwerowym a stanowiskowym jest taka, że wraz z komponentem serwerowym instalują się dodatkowo poniższe usługi:

- Comarch ERP BPM Server
- Comarch ERP Search service
- Comarch ERP Business Services
- Comarch Retail POS Data Service